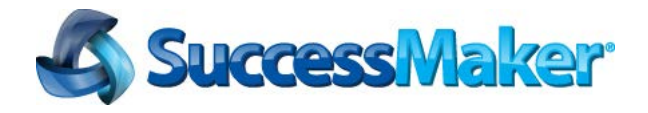

# Getting Started

#### **Once you have your sign-in information, you can get started quickly by:**

- Verifying Your System Requirements
- Checking Bandwidth Requirements
- Learning Basic Usage

## *Verifying Your System Requirements*

Before you start in SuccessMaker (SM), ensure your desktop or laptop meets or exceeds the system requirements. For the latest requirements, see the **Home User System Requirements** at [http://pearsonnasites.force.com/kbase/articles/Informational/System-Requirements](http://pearsonnasites.force.com/kbase/articles/Informational/System-Requirements-for-SuccessMaker/)[for-SuccessMaker/](http://pearsonnasites.force.com/kbase/articles/Informational/System-Requirements-for-SuccessMaker/)

**NOTE**: SuccessMaker is accessible from Netbooks with a screen resolution of 1024 x 768 for student course assignment execution; however, SM is not currently supported for use with mini notebooks, ultraportable laptops, or smartphones.

## *Checking Bandwidth Requirements*

SuccessMaker requires a broadband connection with a minimum connection speed of 1.5 Mb/s. You should have a wired connection to a home router or a direct connection to a cable modem or a DSL modem. If properly configured, wireless home networks are acceptable. For specifics, see the **SM 7 Home User System Requirements** at <http://pearsonnasites.force.com/kbase/articles/Informational/System-Requirements-for-SuccessMaker/>

## *Learning Basic Usage*

## **Students**

#### **To sign in to the SuccessMaker Student Interface and launch an assignment:**

- 1. Open a browser, and go to the SM host address provided by your school. This address is located on your school's web server.
	- **IMPORTANT**: Do not use search engines, such as Google™, to find your school's SM address. If you do, you could connect to SM on a different school's server where your user name would not be recognized.
- 2. Click the **Click to Sign In** button to access the Sign In page.
	- **NOTE**: If you use Firefox® as your browser for SM, the start page remains open after you have clicked the **Click to Sign In** button and opened the Sign In page. You may close the start page at any time.
- 3. On the Sign In page, type your **Username** and **Password**, and then click **Sign In**.

**IMPORTANT**: To prevent the loss of your session data, do not sign in again before signing out and ending the previous session.

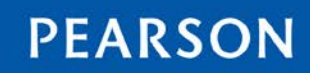

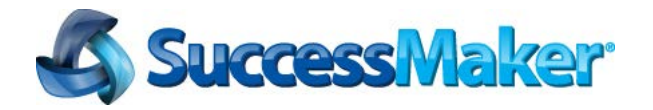

4. Click your course's name on the Assignments page to launch the assignment. A short delay could follow your first sign-in attempt while SM loads the required plug-in.

#### **To exit an assignment and sign out of SuccessMaker:**

- 1. Click the blue **X** (Exit Course) button or press **SHIFT**+**DOWN ARROW** on the keyboard to end your session and save your session progress data.
- 2. Click **Log out** on the Assignments page to sign out of SM. The Sign In page displays.

### Teachers / Administrators

#### **To sign in to the SuccessMaker Teacher or Administrator Interface:**

1. Open your browser, and go to the SM host address located on your school's web server.

**IMPORTANT**: Do not use search engines, such as Google, to find your school's SM address. If you do, you could connect to SM on a different school's server where your user name would not be recognized.

2. Click the **Click to Sign In** button to access the Sign In page. A short delay could follow your first sign-in attempt while SM loads the required plug-in.

**NOTE**: If you use Firefox® as your browser for SM, the start page remains open after you have clicked the **Click to Sign In** button and opened the Sign In page. You may close the start page at any time.

3. On the Sign In page, type your **Username** and **Password**, and click **Sign In**.

**IMPORTANT**: To prevent the loss of your session data, do not sign in again before signing out and ending the previous session.

- 4. Disable pop-up blocking in your web browser to enable SM reports and Online Assistance.
- 5. When you finish working in SM, click **Sign out**. The Sign In page displays.

### Assignment Idle Time

Teachers can set an assignment's **Idle Time** (period of inactivity before timeout) within a range of 2-6 minutes in duration. When the **Idle Time** limit elapses, the student's session for that course is ended and the Progress Report is displayed. If the student resumes activity within 30 minutes, the Progress Report can be closed and the student is returned to Assignments page.

### Session Inactivity Over 30 Minutes

After approximately 30 minutes of inactivity, any student, teacher, or administrator session is terminated. When the user attempts to resume activity, a brief warning message displays and the user is signed out and returned to the Sign In page.

**Document last updated July 2014**

Firefox is a registered trademark of the Mozilla Foundation in the U.S. and other countries.

Google is a trademark of Google, Inc. in the United States and/or other countries.

Use of the trademarks or company names implies no relationship, sponsorship, endorsement, sale, or promotion on the part of Pearson Education, Inc.

Copyright © 2010-2014 Pearson Education, Inc. or its direct or indirect affiliates. All rights reserved.

Pearson and SuccessMaker are registered trademarks, in the U.S. and/or other countries, of Pearson Education, Inc. or its direct or indirect affiliates.